**L62X-R.01.24**

**Pages 8**

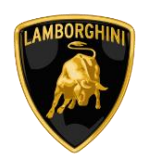

**Campaign code:** L62X-R.01.24 **Campaign name:** Headlight Aiming

**Model:** Huracán (All version)

**Model Year:**

All

**Market:**

Australia, Austria, Azerbaijan, Bahrain, Belgium, Cambodia, Czech Republic, Denmark, Estonia, France, Germany, Greece, Hong Kong, India, Italy, Kuwait, Luxembourg, Macao, Malaysia, Mexico, Monaco, Netherlands, Norway, Oman, Philippines, Poland, Portugal, Qatar, Romania, Saudi Arabia, South Africa, Spain, Sweden, Switzerland, Thailand, Turkey, United Arab Emirates, United Kingdom, Canada, USA

**VIN Involved:** From FLA00330 to RLA25887

**Important:** before proceeding with the repair, connect to the Warranty Portal and, using the "VIN Info" function, check that:

• the vehicle is actually affected by the instructions contained in this bulletin.

NOTE: some vehicles may not be affected, despite the fact that their Vehicle Identification Number (VIN) falls within the range;

• only replacement parts that correspond to the specific operation, identified by a letter (such as A, B, C, etc.), are to be used for the chassis being repaired.

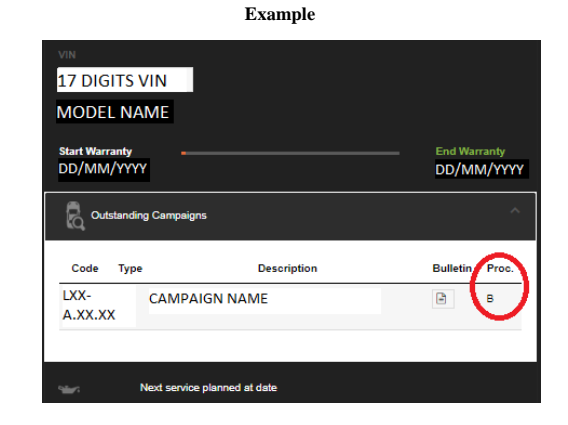

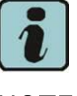

# NOTE:

Operation A will be available only when the instructions require a preliminary check to be performed to determine whether or not the vehicle actually needs updating.

**Network information notice:**

During ongoing product monitoring, Automobili Lamborghini S.p.A. has determined that due to a wrong rule implementation in the infotainment software, the headlight functions Tourist Mode and the Adaptive Front-lighting System might have been adjusted outside production specifications. To solve this, a new configuration for the ECU 09 and ECU 55 has now been released.

**Operations:**

The following instructions include the options:

- **OPTION B:** Vehicle configuration

**Management of Replacement parts:**

Store the components that have been removed from the vehicle in an appropriate manner, marking them with their corresponding bar codes so that they can be identified during visits by the competent Area Manager.

**Labor time:**

OPTION B: 0,5 h

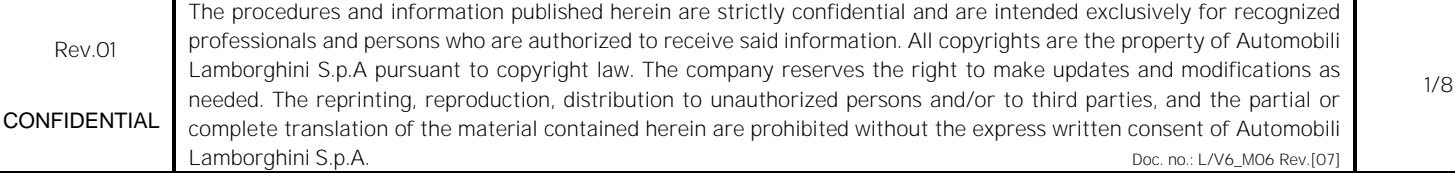

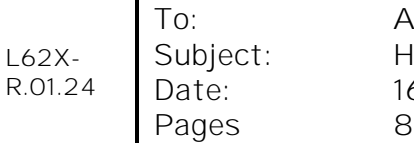

**To: After Sales Official Network Ct: Headlight Aiming Date: 16/02/2024**

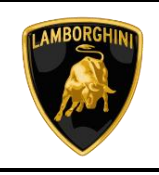

#### **Warranty instructions:**

To request reimbursement for the repair performed, access the "LIASS" system on the Lamborghini portal and, following the instructions in the system's "Manuals" section, generate and fill out a Warranty Request. Select the required campaign and proceed with entry; carefully read the options present in the alert message that displayed by the system (see example) and select the option performed on the vehicle.

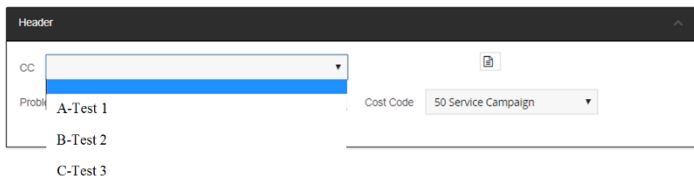

Reimbursement will be structured as follows, on the basis of the operation performed:

### **OPTION B:** Vehicle configuration

- Steps to be executed: from I to II
- Labour time: 0,5 h

#### **Important information:**

Attach all documents generated during the work carried out, evidence of the work itself, for instance work orders and diagnostic protocols with BETA-Reports.

If one or more of these is missing, it may lead to a rejected reimbursement request.

Fill out the page in the warranty booklet (identified in the image below) in the section "Service and Recall" Campaigns":

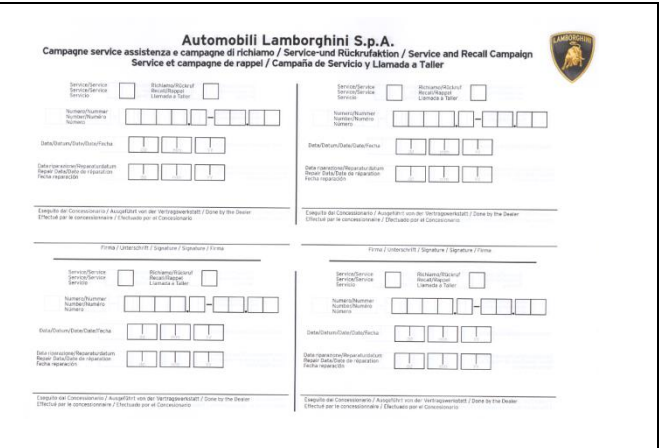

# **Tools/Materials required**

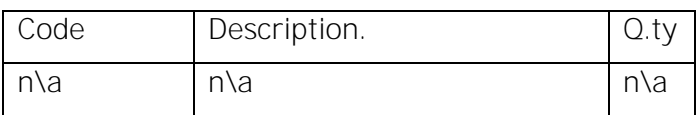

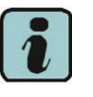

# **NOTE:**

All ODIS technical documentation can be viewed on the Lamborghini web portal, in the ODIS section.

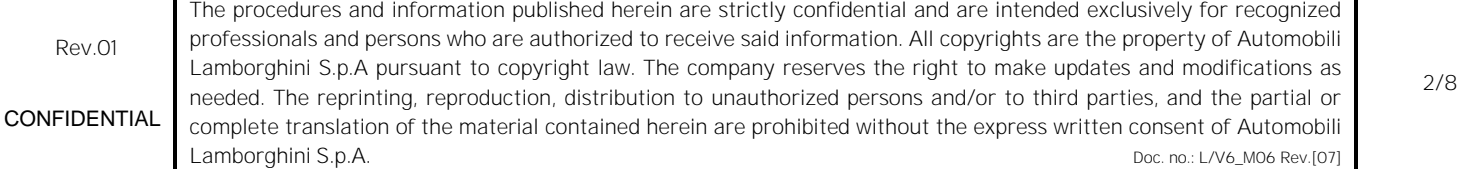

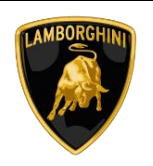

#### **Preliminary operations:**

a. Ensure you have recently synced with the mirror server by checking the last synchronization date:

<http://mirrorserver/maintenance/diagnosis.py>

or by directly entering the Btac-box IP address:

http://[IP\_address]/maintenance/diagnosis.py

if you have not previously set the IP alias of the mirror server.

(e.g. [http://12.34.567.890/maintenance/diagno](http://12.34.567.890/maintenance/diagnosis.py)[sis.py\)](http://12.34.567.890/maintenance/diagnosis.py)

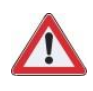

#### **IMPORTANT:**

Make sure that the last synchronization was performed after January 01, 2024.

#### **MS/2 Diagnosis**

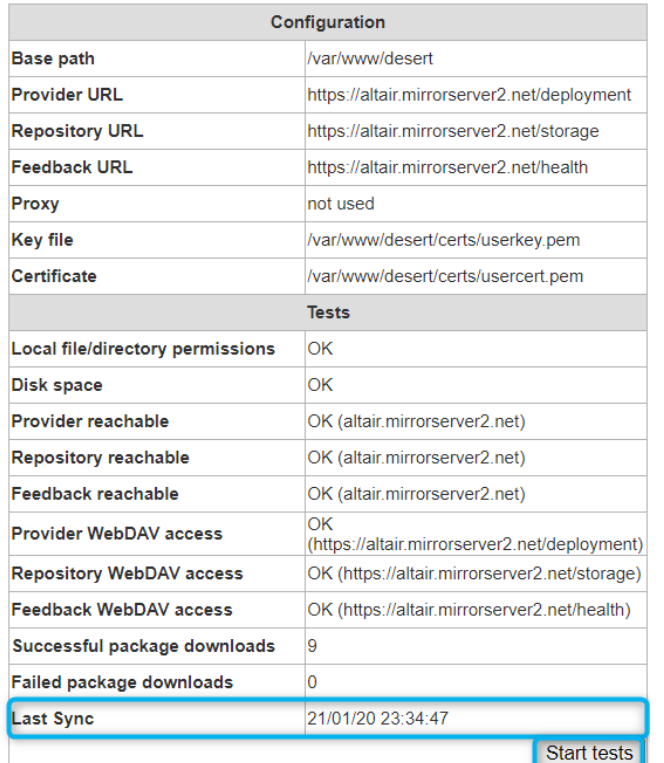

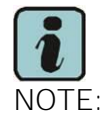

The instructions contained in this bulletin are based on the O.D.I.S. diagnosis software updated to version 23.1.4 and the Lamborghini 2.34.0 or later database (refer to information bulletin BI.03.24 and make sure that O.D.I.S. is properly updated on the laptop).

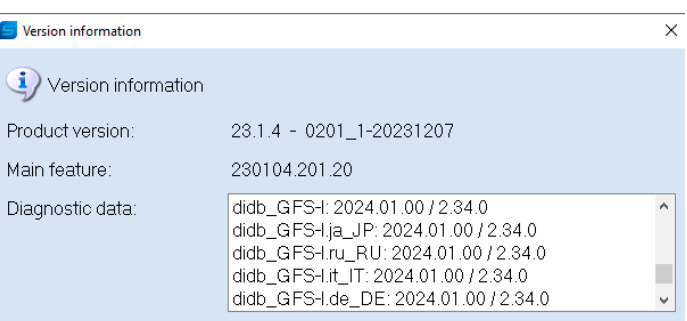

It is essential that you connect an appropriate battery charger to the charge points available in the luggage hood (front center of the vehicle). Please refer to the following figure

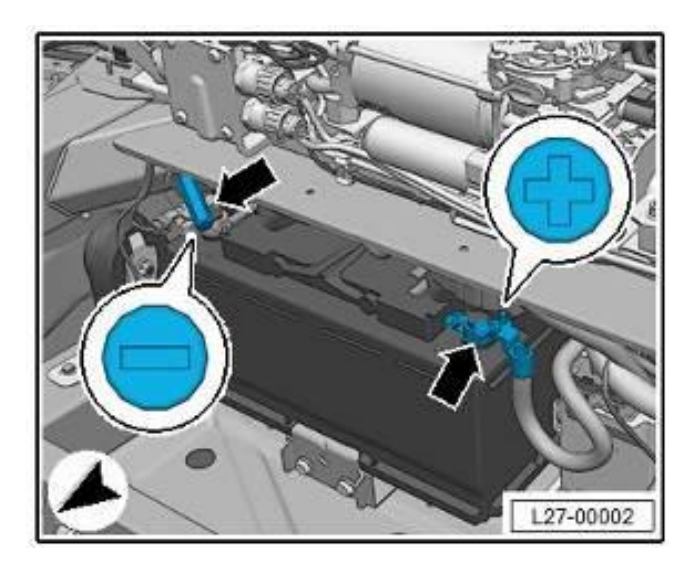

Rev.01 The procedures and information published herein are strictly confidential and are intended exclusively for recognized professionals and persons who are authorized to receive said information. All copyrights are the property of Automobili Lamborghini S.p.A pursuant to copyright law. The company reserves the right to make updates and modifications as needed. The reprinting, reproduction, distribution to unauthorized persons and/or to third parties, and the partial or complete translation of the material contained herein are prohibited without the express written consent of Automobili Lamborghini S.p.A. Doc. no.: L/V6\_M06 Rev.[07] CONFIDENTIAL

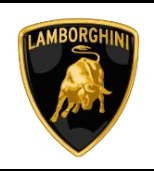

## **Work instructions:**

The updating procedure described here includes the following steps:

- **I. Vehicle configuration;**
- **II. Final operations.**
- **I. Vehicle configuration**
	- 1 To start the procedure to execute an SVM code, select the "Special functions" card in ODIS.

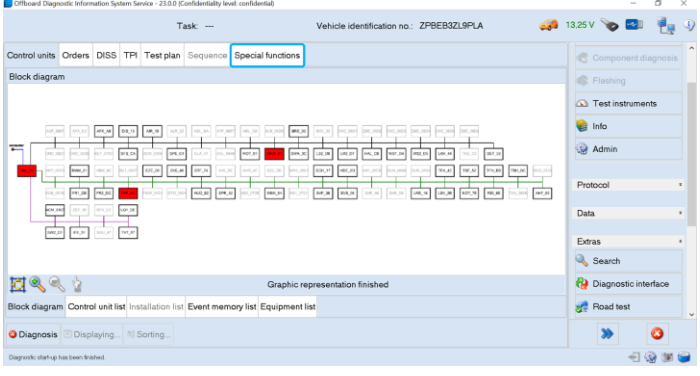

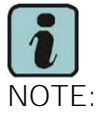

For more details regards the SVM function please<br>refer to the chapter "SVM" on app "ODIS Self Service Guide", available on Lamborghini HUB portal.

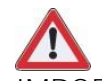

### **IMPORTANT:**

Improper use of this function can cause damage to the ECUs.

2 Click on "SVM-Direct input: SVM for problem-related update" and then on "Perform test".

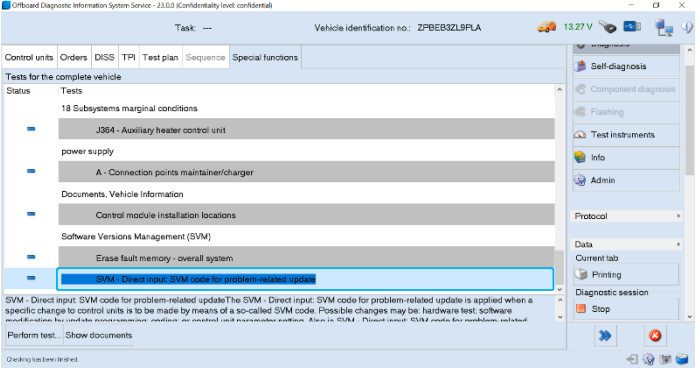

**3** Enter the code "**L62XR0124**" in the appropriate space at the top right and click "Apply".

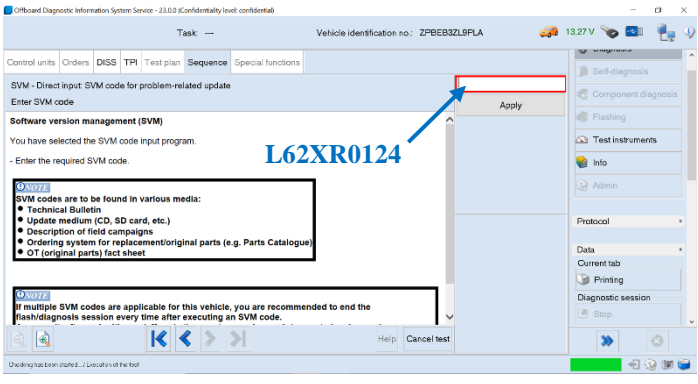

**4** The SVM code entered is again displayed in the dialog box. If the entered code is correct, click on "Yes". Otherwise click on "No" to cancel the SVM procedure.

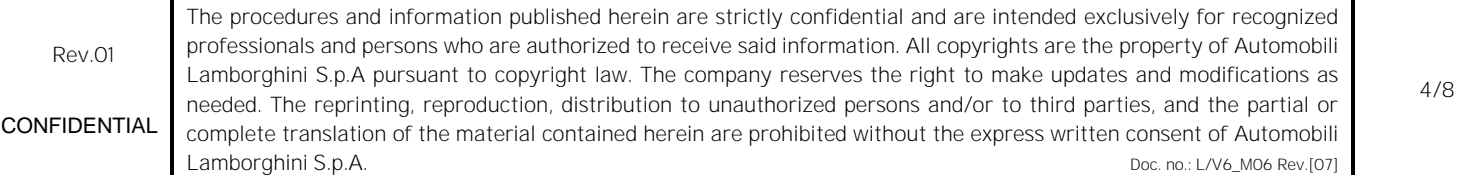

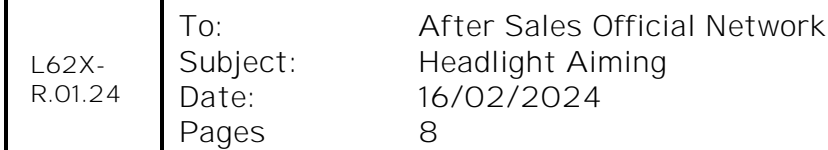

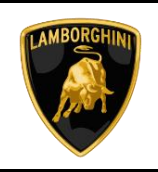

**5** Wait for data to be acquired from all the control units. This operation requires a few minutes.

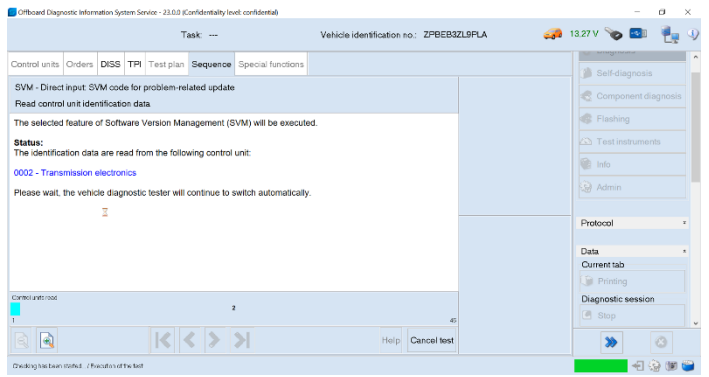

**6** The SVM function will automatically continue with identification of the control units in the vehicle.

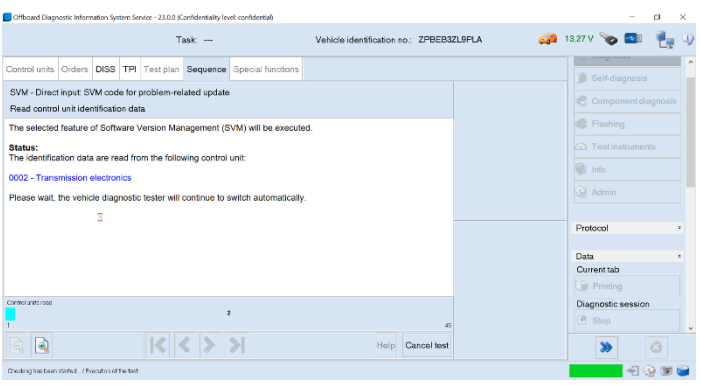

- **7** It might become necessary to perform one or more of the following operations in the SVM procedure:
	- Coding;
	- Parameterization;
	- Calibration.

Rev.01 The procedures and information published herein are strictly confidential and are intended exclusively for recognized professionals and persons who are authorized to receive said information. All copyrights are the property of Automobili Lamborghini S.p.A pursuant to copyright law. The company reserves the right to make updates and modifications as needed. The reprinting, reproduction, distribution to unauthorized persons and/or to third parties, and the partial or complete translation of the material contained herein are prohibited without the express written consent of Automobili Lamborghini S.p.A. Doctor Communication of the communication of the communication of the communication of the communication of the communication of the communication of the communication of the communication of the communi 5/8 CONFIDENTIAL

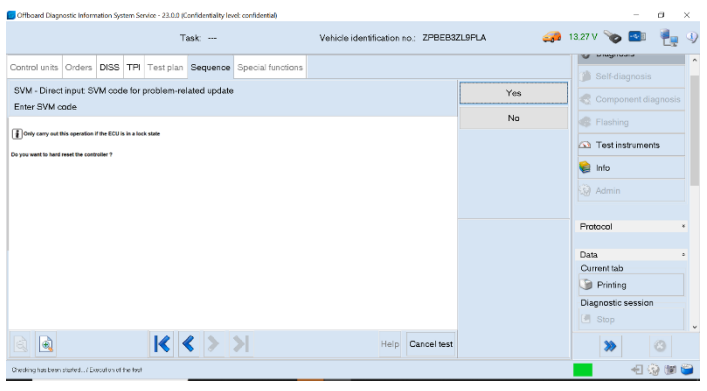

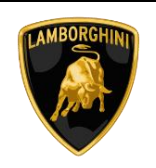

## **II. Final operations**

9 Select the "Special Functions" card and then "Erase fault memory - overall system" in order to delete all stored faults.

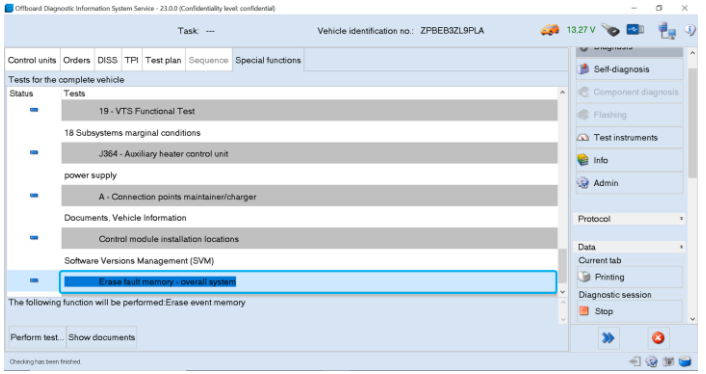

The complete guide for deleting faults is available in the chapter "Reading/cleaning event memory"<br>on app "ODIS Self Service Guide", available on Lamborghini HUB portal.

10 Go back to the "Block diagram" card and se-<br>lect "Read all fault memories" from one of the vehicle's control units in order to update the display of the faults present after deletion.

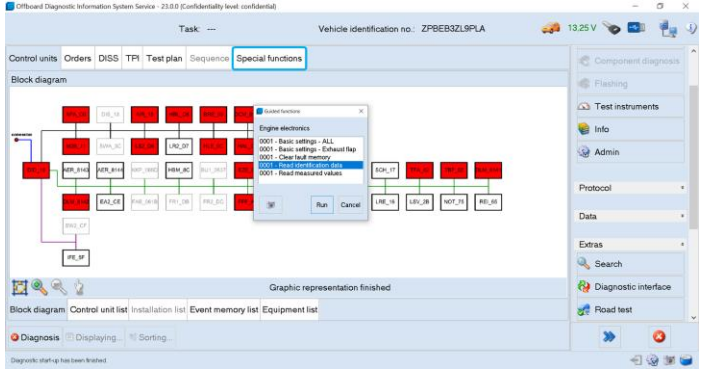

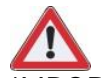

**IMPORTANT:**

Solve any faults still present by performing the functions listed in the "Test plan". Perform the procedure <u>"Erase fault memory - overall system" again until all</u><br>faults are fully removed from the vehicle's control units.

# **/\* Diagnosis protocol saving \*/**

**11** Save the Diagnostic protocol as described in the chapter "Saving a diagnostic protocol" on app "ODIS Self Service Guide", available on Lamborghini HUB portal when the procedure described in this document is completed.

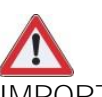

# **IMPORTANT:**

The Diagnostic Protocol must be attached to the Corresponding Warranty Request (to enter the request on the web portal, refer to the W.Claim manual which you can consult in the Warranty section of the portal).

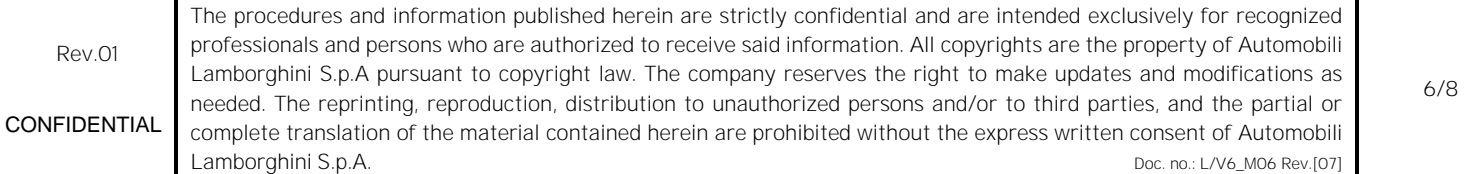

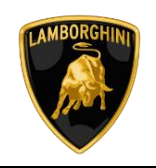

## **Trouble shooting:**

A. If the following error screen is displayed, abort the quided function by clicking on "Cancel Test" and contact Technical Support.

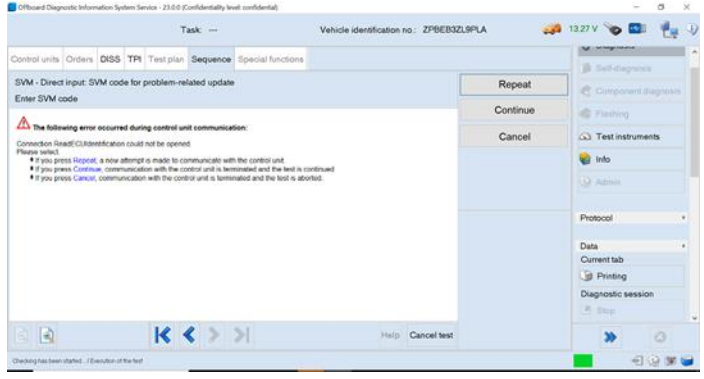

- B. If an error is displayed that regards the hardware interface, and the "connection to vehicle" and "key state" icons appear as shown in the figure below:
- Click "Cancel"; -
- Repeat installation of the interface 6154/6154A/6154B for the instructions in procedure  $(*)$ "Checking the VAS 6154", selecting the right-hand "Extras" menu in O.D.I.S. and clicking on the "Diagnostic interface" button.

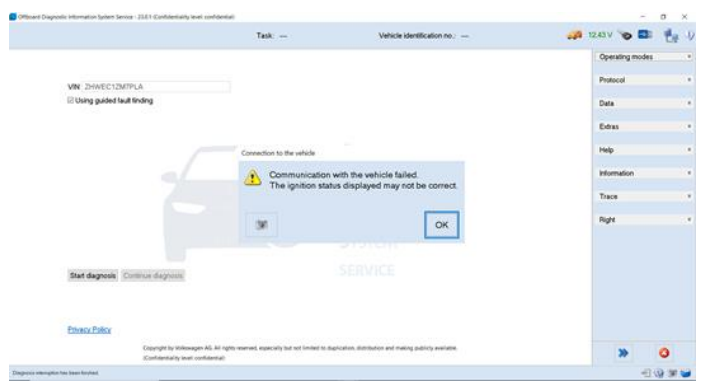

- C. If the following connection error is displayed like in the following example screenshots:
	- It is not possible to connect to the central server; check that your laptop is correctly connected to the Internet and retry by clicking on "Yes" or "Done/continue", as appropriate.

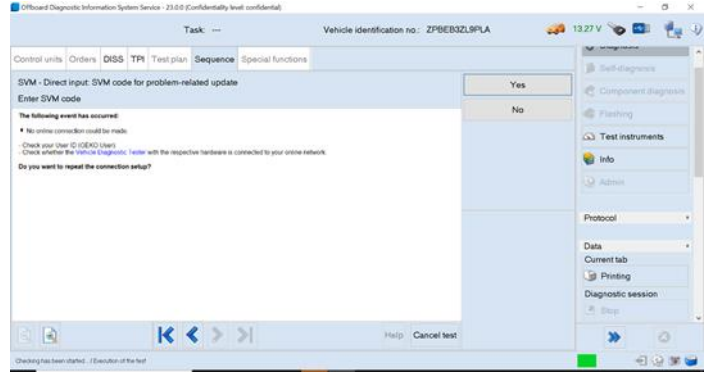

- D. If the connection is dropped during the course of the target/actual comparison during the SVM procedure:
	- It is not possible to connect to the central server; check that your laptop is correctly connected to the Internet and retry by clicking on "1".

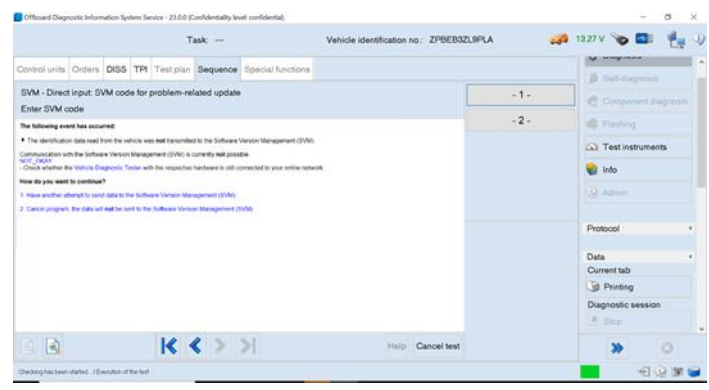

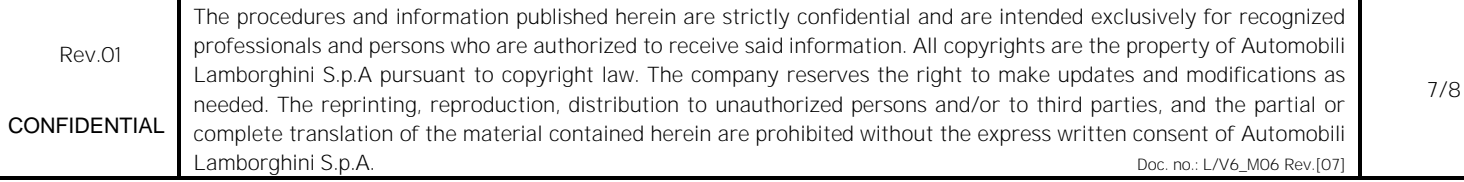

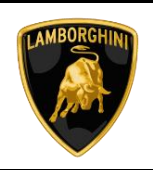

- E. If the same error type should reoccur during the application test, try the following procedure:
	- Exit O.D.I.S.
	- Browse to the folder C:\Program Data\OS\.automatic\_sessions on your diagnostic laptop
	- Delete the only file which will be in the older
	- Restart O.D.I.S. ensuring that:
		- 1. You have a network connection
		- 2. The O.D.I.S. connection is set to Internet

Run the connection test again, and perform the SVM again.

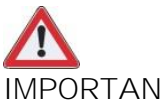

# **IMPORTANT:**

If the error occurs again, check your GRP account Role, refer to the Bulletin BI.33.23 in section F.A.Q.

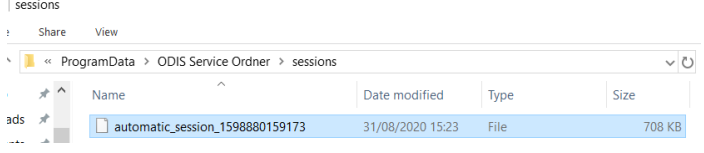

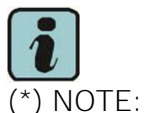

All O.D.I.S. technical documentation can be viewed on the app "ODIS Self Service Guide" available on Lamborghini HUB portal.

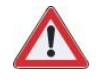

# **IMPORTANT:**

The documents which must be provided together with the operation under warranty request are:

- Produced Repair Order
- Saved Diagnostic Protocol wirh BETA report

Failure to follow these procedures could lead to the request being rejected.

For more information, please contact your Area Manager or open a ticket to Technical Support in Lamborghini KEY (Request - General Information -After Sales Services - After Sales Technical Support).

Regards, Lamborghini Service

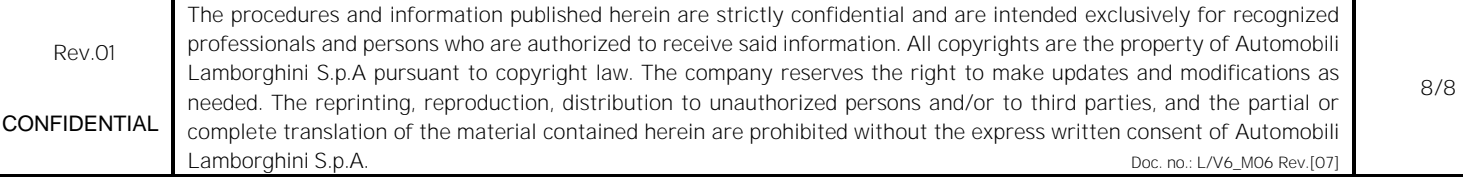